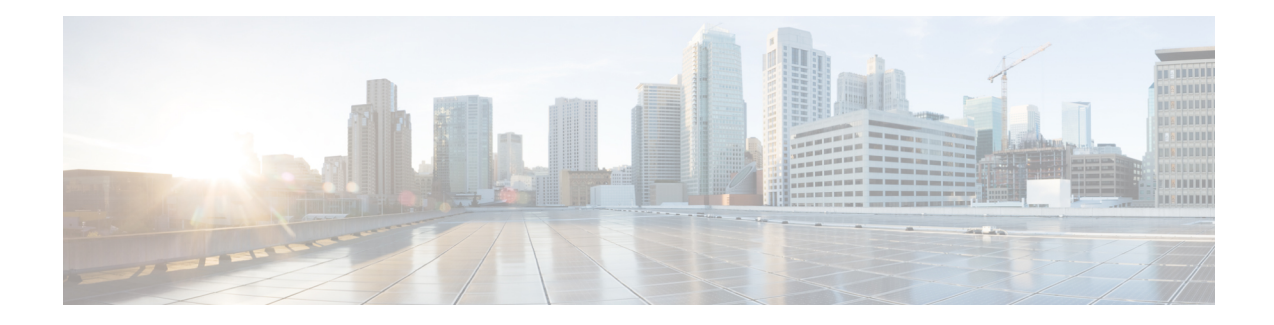

# **Digest Authentication Setup for SIP Trunks**

This chapter provides information about digest authentication setup for SIP trunks. When you configure digest authentication for SIP trunks, Unified Communications Manager challenges the identity of the SIP user agent when it receives a SIP request on the SIP trunk. The SIP user agent, in turn, can challenge the identity of Unified Communications Manager when Unified Communications Managersends a SIP request to the trunk. For additional information on how digest authentication works for SIP trunks, see Digest [Authentication](cucm_b_security-guide-1251SU2_chapter1.pdf#nameddest=unique_53).

- Set Up SIP Trunk Digest [Authentication,](#page-0-0) on page 1
- Set Up Digest [Authentication](#page-1-0) Enterprise Parameters, on page 2
- Set Up Digest [Credentials,](#page-1-1) on page 2
- [Application](#page-2-0) User Digest Credential Settings, on page 3
- Find SIP [Realm,](#page-2-1) on page 3
- [Configure](#page-3-0) SIP Realm, on page 4
- SIP Realm [Settings,](#page-3-1) on page 4
- Delete SIP [Realm,](#page-4-0) on page 5

# <span id="page-0-0"></span>**Set Up SIP Trunk Digest Authentication**

The following procedure describes the tasks to configure digest authentication for SIP trunks.

## **Procedure**

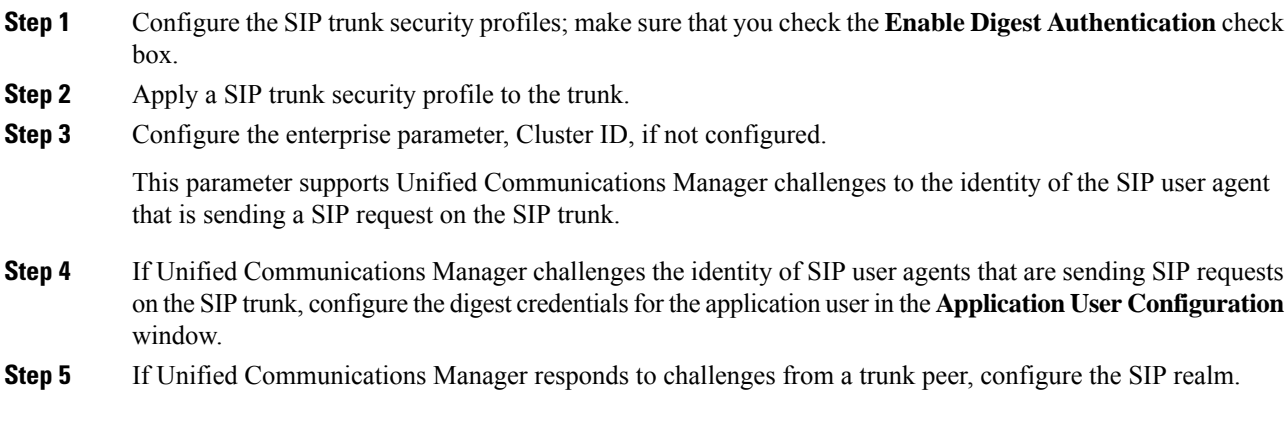

#### **Related Topics**

[Application](#page-2-0) User Digest Credential Settings, on page 3 Apply SIP Trunk [Security](cucm_b_security-guide-1251SU2_chapter25.pdf#nameddest=unique_80) Profile [Configure](#page-3-0) SIP Realm, on page 4 Digest [Authentication](cucm_b_security-guide-1251SU2_chapter1.pdf#nameddest=unique_53) Set Up Digest [Authentication](#page-1-0) Enterprise Parameters, on page 2 Set Up Digest [Credentials,](#page-1-1) on page 2 SIP Trunk [Security](cucm_b_security-guide-1251SU2_chapter25.pdf#nameddest=unique_94) Profile Setup SIP Realm [Settings](#page-3-1), on page 4

# <span id="page-1-0"></span>**Set Up Digest Authentication Enterprise Parameters**

To configure the enterprise parameter, Cluster ID, for digest authentication, choose **System** > **Enterprise Parameters**in Unified Communications Manager Administration. Locate the Cluster ID parameter and update the value, as described in the Help for the parameter. This parameter supports Unified Communications Manager challenges to the identity of the SIP user agent that is sending a SIP request on the SIP trunk.

 $\boldsymbol{\mathsf{Q}}$ 

**Tip**

To access the Help for the parameter, click the question mark that displays in the **Enterprise Parameters Configuration** window or click the parameter link.

# <span id="page-1-1"></span>**Set Up Digest Credentials**

**Procedure**

If Unified Communications Manager challengesthe identity of aSIPuser agent, you must configure the digest credentialsfor the application user in the Application User Configuration window in Unified Communications Manager Administration. Unified Communications Manager uses these credentials to verify the identity of SIP user agents that are sending requests through the SIP trunk.

To configure the digest credentials for an application user, perform the following procedure:

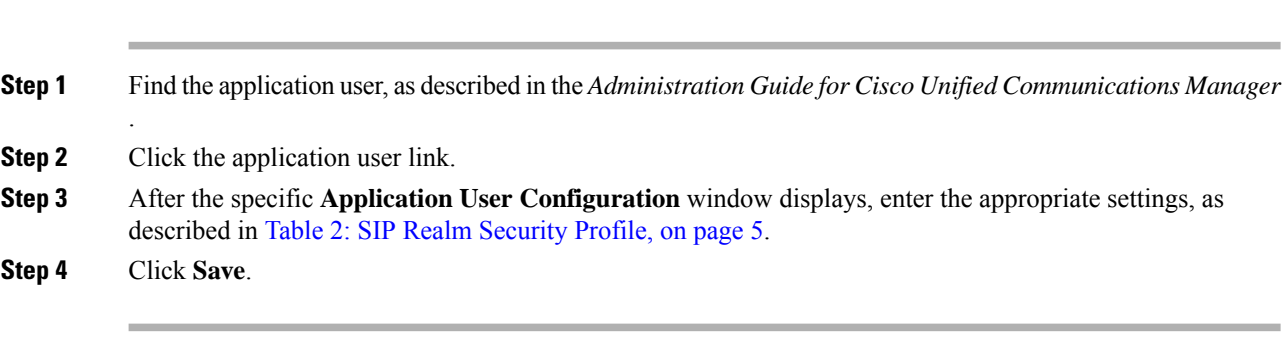

## **Related Topics**

SIP Realm [Settings](#page-3-1), on page 4 Where to Find More Information About SIP Trunk Digest Authentication

# <span id="page-2-0"></span>**Application User Digest Credential Settings**

The following table describes the settings for the digest credential settings in the **Application User Configuration** window in Unified Communications Manager Administration.

#### **Table 1: Digest Authentication Credentials**

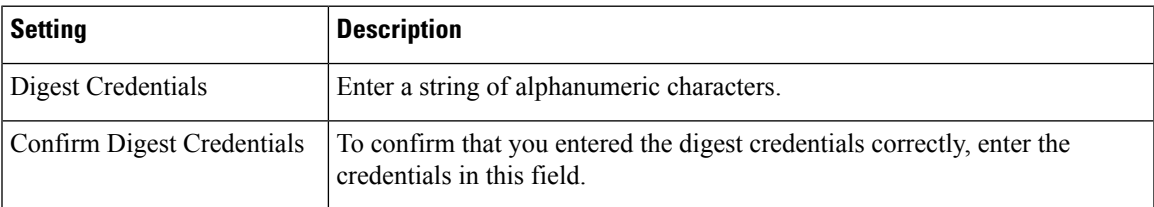

## **Related Topics**

Where to Find More Information About SIP Trunk Digest Authentication

# <span id="page-2-1"></span>**Find SIP Realm**

To find a SIP Realm, perform the following procedure:

## **Procedure**

<span id="page-2-2"></span>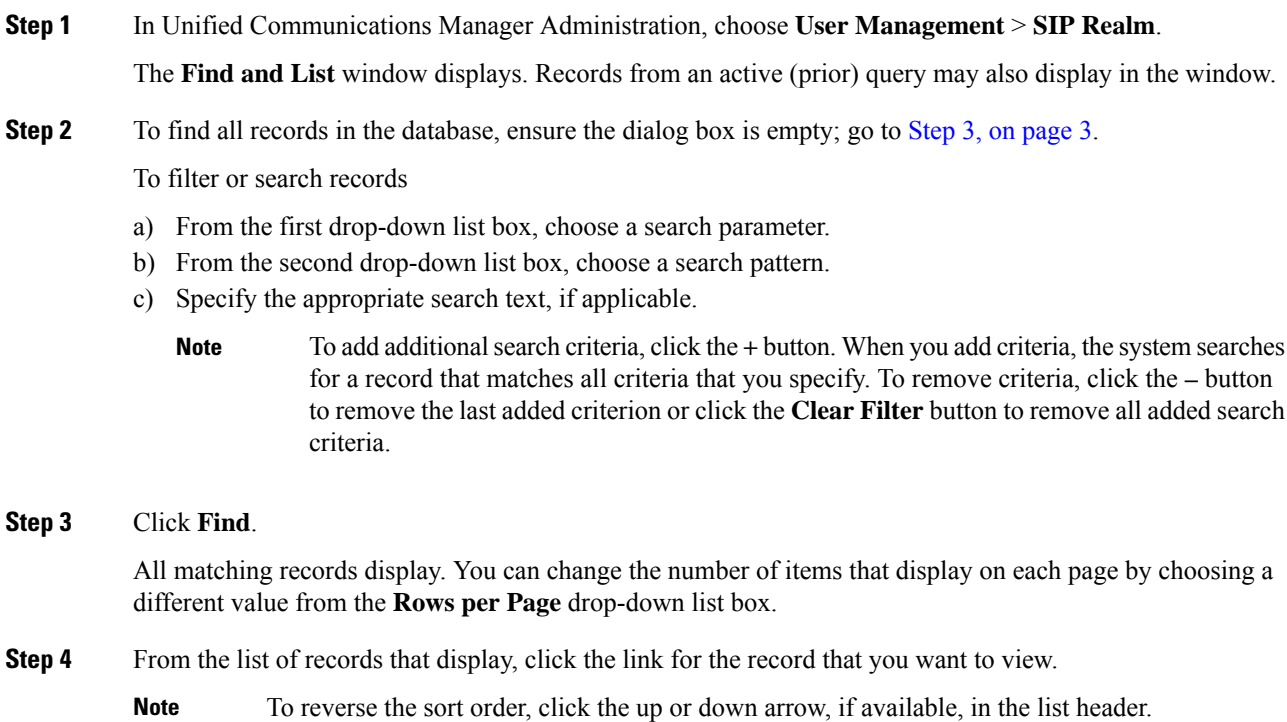

The window displays the item that you choose.

#### **What to do next**

If you have not already done so, configure the Cluster ID enterprise parameter.

#### **Related Topics**

Set Up Digest [Authentication](#page-1-0) Enterprise Parameters, on page 2 Where to Find More Information About SIP Trunk Digest Authentication

## <span id="page-3-0"></span>**Configure SIP Realm**

If Unified Communications Manager responds to challenges from one or more trunk peers, you must configure SIP Realm for each SIP trunk user agent that can challenge Unified Communications Manager.

To add or update a SIP Realm, perform the following procedure:

## **Procedure**

- **Step 1** In Unified Communications Manager Administration, choose **User Management** > **SIP Realm**.
- **Step 2** Enter the appropriate settings as described in Table 2: SIP Realm [Security](#page-4-1) Profile, on page 5.
- **Step 3** Click **Save**.
- **Step 4** Perform the procedure for all realms that you must add or update.

### **What to do next**

To ensure that digest authentication is successful, verify that the same settings that you configured in Unified Communications Manager are configured on the SIP user agent.

### **Related Topics**

Find SIP [Realm](#page-2-1), on page 3 Where to Find More Information About SIP Trunk Digest Authentication

## <span id="page-3-1"></span>**SIP Realm Settings**

The SIP Realm provides the trunk-side credentials when Unified Communications Manager gets challenged by a trunk peer.

The following table describes the settings for the SIP Realm.

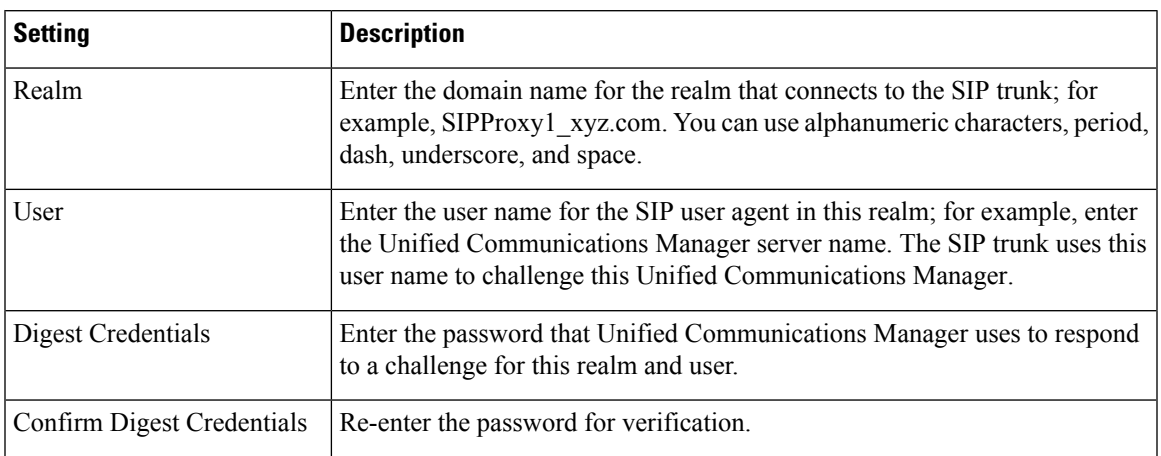

<span id="page-4-1"></span>**Table 2: SIP Realm Security Profile**

## **Related Topics**

Where to Find More Information About SIP Trunk Digest Authentication

# <span id="page-4-0"></span>**Delete SIP Realm**

This section describes how to delete a SIP Realm from the Unified Communications Manager database.

## **Procedure**

## **Step 1** Find the SIP Realm to delete.

- **Step 2** Perform one of the following tasks:
	- a) To delete multiple SIP Realms, perform one of these tasks in the **Find and List** window:
		- Check the check boxes next to the realms that you want to delete; then, click **Delete Selected**.

You can delete all configurable records for this selection by clicking **Select All** and then clicking **Delete Selected**.

- b) To delete a single SIP Realm, perform one of these tasks in the **Find and List** window:
	- Check the check box next to the realm that you want to delete; then, click **Delete Selected**.

Click the **Name** link for the realm. After the specific **SIP Realm Configuration** window displays, click **Delete Selected**.

**Step 3** When prompted to confirm the delete operation, click **OK** to delete or **Cancel** to cancel the delete operation.

## **Related Topics**

Find SIP [Realm,](#page-2-1) on page 3

Where to Find More Information About SIP Trunk Digest Authentication

 $\mathbf I$